**Scansione**

In questo capitolo sono inclusi i seguenti argomenti:

- ["Nozioni di base sulla scansione" a pagina 4-2](#page-1-0)
- ["Installazione del driver di scansione" a pagina 4-4](#page-3-0)
- ["Regolazione delle opzioni di scansione" a pagina 4-5](#page-4-0)
- ["Recupero di immagini" a pagina 4-11](#page-10-0)
- ["Gestione dei file e controllo delle opzioni di scansione" a pagina 4-19](#page-18-0)

# <span id="page-1-0"></span>**Nozioni di base sulla scansione**

Questa sezione include:

- ["Panoramica" a pagina 4-2](#page-1-1)
- ["Scansione degli originali sul sistema" a pagina 4-3](#page-2-0)
- ["Recupero delle immagini digitalizzate" a pagina 4-4](#page-3-1)

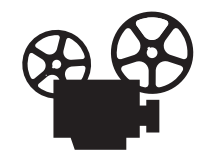

Per la scansione di base sono disponibili video di istruzioni. Tali video sono contenuti nel *CD-ROM della documentazione per l'utente* e disponibili sul sito Web all'indirizzo [www.xerox.com/office/c2424support.](http://www.office.xerox.com/cgi-bin/printer.pl?APP=udpdfs&Page=color&Model=WorkCentre+C2424&PgName=userdocvideos&Filename=scanning.htm&language=italian)

## <span id="page-1-1"></span>**Panoramica**

La procedura di scansione utilizzata con Stampante/copiatrice WorkCentre C2424 è diversa da quella degli scanner da scrivania. Poiché il sistema è in genere connesso a una rete piuttosto che direttamente a un computer, viene eseguita la scansione di un documento o di un'immagine sul sistema e il computer quindi viene utilizzato per recuperare l'immagine digitalizzata.

Le immagini digitalizzate vengono di solito memorizzate nell'unità disco rigido del sistema, nella Cartella pubblica o in una cartella privata. Gli utenti possono scegliere di eseguire la scansione delle immagini direttamente sui loro computer (solo per Windows).

#### **Nota**

I lavori possono essere stampati mentre si esegue la scansione degli originali o il recupero dei file dall'unità disco rigido del sistema.

### **Nomi file**

Il sistema crea nomi file per le immagini digitalizzate utilizzando la data e l'ora correnti. Per informazioni sull'impostazione della data e dell'ora del sistema, consultare il capitolo Funzioni di questa guida.

### **Dimensioni file**

Le dimensioni dei file di immagini digitalizzati variano a seconda dell'immagine digitalizzata, della risoluzione di scansione e delle opzioni dei colori selezionate:

- A una maggiore risoluzione della scansione corrisponderà una maggiore dimensione del file.
- Un'immagine digitalizzata a colori produrrà un file di dimensioni maggiori rispetto alla stessa immagine digitalizzata in bianco e nero.

Per ulteriori informazioni, consultare ["Impostazione della risoluzione di scansione" a](#page-6-0)  [pagina 4-7](#page-6-0) e ["Selezione di immagini a colori o in bianco e nero" a pagina 4-8](#page-7-0).

Per informazioni sulla gestione dello spazio su disco del sistema, consultare ["Eliminazione di](#page-19-0)  [file immagine" a pagina 4-20](#page-19-0).

## <span id="page-2-0"></span>**Scansione degli originali sul sistema**

Seguire questa procedura per eseguire la scansione di un'immagine sul sistema:

#### **Nota**

Per cancellare le impostazioni di lavori meno recenti, premere due volte il pulsante **Cancella tutto**.

**1.** Caricare gli originali da digitalizzare. Utilizzare il vetro di appoggio o l'alimentatore documenti.

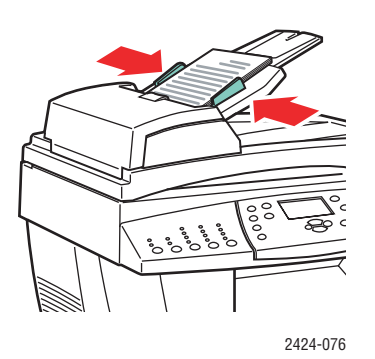

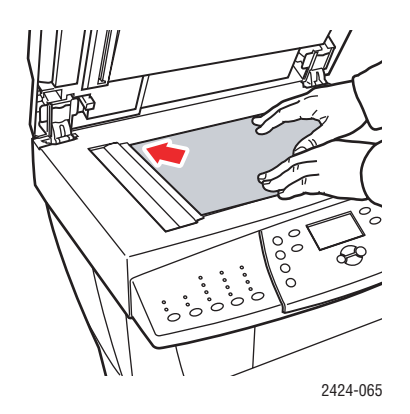

**Alimentatore documenti** Inserire gli originali **a faccia in su** immettendo nell'alimentatore prima la parte **superiore**. Regolare le guide della carta per adattarle agli originali.

**Vetro di appoggio** Sollevare l'alimentatore documenti, quindi posizionare l'originale **a faccia in giù** sull'angolo posteriore sinistro del vetro di appoggio.

- **2.** Premere il pulsante **Scansione**. Sullo schermo del pannello di controllo viene visualizzato un elenco di opzioni di scansione.
- **3.** Se opportuno, modificare la destinazione delle immagini digitalizzate. Se si sceglie una cartella privata o un nome PC, potrebbe essere necessario inserire la corretta password numerica. Per ulteriori informazioni, consultare ["Impostazione della destinazione di](#page-5-0)  [scansione" a pagina 4-6](#page-5-0).
- **4.** Premere il pulsante **Avvio** sul lato destro del pannello di controllo.

Se durante la fase 3 la destinazione non è stata modificata, l'immagine verrà digitalizzata nella cartella pubblica sull'unità disco rigido del sistema.

#### **Nota**

Se gli originali sono stati inseriti nell'alimentatore documenti, le immagini verranno collocate in un file di più pagine. La scansione continuerà fino a quando l'alimentatore resta vuoto.

**5.** Al termine della scansione in una cartella protetta da password, premere due volte il pulsante **Cancella/Cancella tutto**. In questo modo si evita che l'utente successivo esegua la scansione o la cancellazione di file nella cartella.

## <span id="page-3-1"></span>**Recupero delle immagini digitalizzate**

Il metodo impiegato per recuperare le immagini digitalizzate dipende dalla modalità di connessione del sistema alla rete e dalla destinazione scelta per l'immagine digitalizzata.

- Se il sistema è connesso a una rete, è possibile copiare i file immagine dalla Cartella pubblica o da una cartella privata dell'unità disco rigido del sistema sull'unità disco rigido del computer tramite **CentreWare IS** o l'**Utilità di scansione Xerox** (solo per Windows).
- Se il sistema dispone di una connessione USB o una connessione di rete, è possibile importare le immagini dalla Cartella pubblica o da una cartella privata dell'unità disco rigido del sistema all'interno di un'applicazione sul computer in uso, tramite l'opzione di menu **Inserisci**, **Acquisisci** o **Importa** dell'applicazione.
- Se le immagini sono state digitalizzate direttamente nel computer Windows, è possibile recuperare le immagini dalla cartella **Immagini digitalizzate personali** presente nel computer.

Per ulteriori informazioni, consultare ["Recupero di immagini" a pagina 4-11](#page-10-0).

# <span id="page-3-0"></span>**Installazione del driver di scansione**

Se si pianifica l'importazione delle immagini digitalizzate direttamente in un'applicazione (come Photoshop o Word) o la scansione diretta nel computer, installare il driver di scansione Xerox.

Xerox fornisce driver di scansione per i sistemi operativi Windows e Macintosh, oltre ai driver della stampante presenti nel *CD-ROM software di WorkCentre C2424* fornito con il sistema.

#### **Nota**

I driver Xerox sono reperibili sul Web all'indirizzo [www.xerox.com/office/drivers.](http://www.office.xerox.com/cgi-bin/printer.pl?APP=udpdfs&Page=color&Model=WorkCentre+C2424&PgName=driver&Language=italian)

Per installare il driver di scansione, procedere come segue:

- **1.** Inserire il *CD-ROM software di WorkCentre C2424* nel computer.
- **2.** Fare clic sul collegamento **Installa driver**.
- **3.** Fare clic sul collegamento **Installare i driver della stampante e dello scanner** e seguire le istruzioni per installare i driver.

# <span id="page-4-0"></span>**Regolazione delle opzioni di scansione**

Questa sezione include:

- ["Impostazione di una cartella privata per la scansione" a pagina 4-5](#page-4-1)
- ["Impostazione della destinazione di scansione" a pagina 4-6](#page-5-0)
- ["Impostazione della risoluzione di scansione" a pagina 4-7](#page-6-0)
- ["Soppressione automatica delle variazioni dello sfondo" a pagina 4-7](#page-6-1)
- ["Selezione di immagini a colori o in bianco e nero" a pagina 4-8](#page-7-0)
- ["Specifica di originali a faccia singola o fronte retro" a pagina 4-8](#page-7-1)
- ["Specifica del tipo di originale" a pagina 4-9](#page-8-0)
- ["Impostazione delle Formato originale" a pagina 4-9](#page-8-1)
- "Impostazione di una password per la scansione per il computer (solo per Windows)" a [pagina 4-10](#page-9-0)
- ["Calibrazione dello scanner" a pagina 4-10](#page-9-1)

### <span id="page-4-1"></span>**Impostazione di una cartella privata per la scansione**

Se il sistema è connesso a una rete, è possibile creare una cartella privata sull'unità disco rigido del sistema in cui digitalizzare le immagini. La cartella privata può essere protetta con una password per impedire la visualizzazione o il recupero non autorizzato delle immagini digitalizzate.

Per creare una cartella privata, attenersi alla procedura riportata di seguito.

- **1.** Accedere a CentreWare IS:
	- **a.** Avviare il browser Web.
	- **b.** Immettere l'indirizzo IP del sistema nel campo Indirizzo del browser Web  $(http://xxxx.xxx.xxx.xxx).$

#### **Nota**

L'indirizzo IP è riportato nella "Pagina di configurazione" o nella "Pagina di avvio". È anche possibile visualizzare l'indirizzo IP sul pannello di controllo; premere il pulsante **Impostazione macchina**, selezionare **Informazioni**, premere **Invio**, selezionare **Identificazione sistema**, premere **Invio** e scorrere le opzioni fino a quando non viene visualizzato l'indirizzo IP.

- **2.** Fare clic sul pulsante **Scansioni** per visualizzare la scheda **Scansioni**.
- **3.** In **Cartelle private** sul lato sinistro dello schermo, fare clic su **Crea cartella**.
- **4.** Nella finestra **Crea cartella**, effettuare le seguenti operazioni.
	- **a.** Immettere il nome che si desidera assegnare alla cartella privata. Il nome può contenere fino a 10 caratteri alfanumerici.
	- **b.** Se lo si desidera, immettere due volte una password numerica a quattro cifre.
	- **c.** Fare clic sul pulsante **Salva modifiche**.

### <span id="page-5-0"></span>**Impostazione della destinazione di scansione**

È possibile scegliere una delle tre seguenti destinazioni per l'immagine digitalizzata:

- **Cartella pubblica**: l'immagine digitalizzata viene posizionata nella cartella pubblica del disco rigido del sistema, alla quale può accedere qualsiasi utente della rete che si colleghi al sistema (impostazione predefinita).
- **<Cartella privata>**: l'immagine digitalizzata viene posizionata in una cartella privata sul disco rigido del sistema.
- **<Nome utente>**: l'immagine digitalizzata viene posizionata nella cartella **Immagini digitalizzate personali** sul disco rigido del computer dell'utente (solo per Windows).

Per informazioni sulla creazione di cartelle private, consultare ["Impostazione di una cartella](#page-4-1)  [privata per la scansione" a pagina 4-5](#page-4-1).

Per selezionare la destinazione delle immagini digitalizzate:

- **1.** Nel pannello di controllo, premere il pulsante **Scansione**.
- **2.** Nel menu, selezionare **Esegui scansione su**, quindi premere **Invio**. Verrà visualizzato un elenco delle destinazioni disponibili.

#### **Nota**

Le cartelle private e gli user id sono elencati in ordine alfabetico al di sotto della Cartella pubblica. Se sono più di 10, i nomi sono inseriti in sottogruppi alfabetici. Se gli utenti aprono l'Utilità di scansione Xerox sui computer, i primi due user id appaiono con un asterisco (\*) in cima all'elenco.

**3.** Selezionare **Cartella pubblica**, la **<cartella privata>** o l'**<user id>** e premere **Invio**.

Se sono presenti più di 10 cartelle private o user id, selezionare il menu per il sottogruppo alfabetico, premere il pulsante **Invio**, selezionare la cartella privata o l'user id, quindi premere **Invio**.

**4.** Se durante la fase 3 è stata selezionata una cartella privata o uno user id protetto da password, utilizzare il tastierino numerico sul pannello di controllo per inserire la password numerica corretta di 4 cifre, quindi premere **Invio**.

#### **Nota**

Al termine della scansione in una cartella protetta da password, premere due volte il pulsante **Cancella/Cancella tutto**. In questo modo si evita che l'utente successivo esegua la scansione o la cancellazione di file nella cartella.

## <span id="page-6-0"></span>**Impostazione della risoluzione di scansione**

A seconda del modo in cui l'immagine digitalizzata verrà utilizzata, è possibile modificare la risoluzione della scansione. La risoluzione della scansione ha effetto sulle dimensioni e sulla qualità del file immagine digitalizzato.

Per selezionare la risoluzione di scansione:

- **1.** Sul pannello di controllo, premere il pulsante **Scansione**.
- **2.** Nel menu, selezionare **Risoluzione scansione**, quindi premere **Invio**.
- **3.** Selezionare una delle seguenti opzioni e premere **Invio**:
	- **100x100**: produce la risoluzione minore e le minori dimensioni file.
	- **200x200**: produce bassa risoluzione e dimensioni file ridotte.
	- **300x300**: produce risoluzione media e dimensioni file medie.

Le opzioni di risoluzione che seguono sono disponibili su sistemi configurati con 512 MB di RAM o superiori:

- **400x400**: produce alta risoluzione e dimensioni file maggiori.
- **600x600**: produce la risoluzione maggiore e le maggiori dimensioni file.

## <span id="page-6-1"></span>**Soppressione automatica delle variazioni dello sfondo**

A volte, negli originali fronte retro stampati su carta sottile, una parte del testo o delle immagini appare in trasparenza sull'altra parte del foglio. Per migliorare le immagini digitalizzate da questo tipo di originale, utilizzare l'impostazione **Soppressione automatica** per ridurre al minimo la sensibilità dello scanner alle variazioni dei colori luminosi di sfondo.

Per modificare questa impostazione, attenersi alla procedura riportata di seguito.

- **1.** Sul pannello di controllo, premere il pulsante **Scansione**.
- **2.** Nel menu, selezionare **Soppressione automatica** e premere **Invio**.
- **3.** Selezionare **Attivato** o **Disattivato**, quindi premere **Invio**. La configurazione predefinita è **Disattivato**.

## <span id="page-7-0"></span>**Selezione di immagini a colori o in bianco e nero**

È possibile digitalizzare l'immagine a colori o in bianco e nero. Selezionando bianco e nero, le dimensioni delle immagini digitalizzate vengono ridotte in modo significativo.

Premere il pulsante **Modalità colore** sul pannello di controllo per modificare la selezione in **Colore** o **Bianco e nero**.

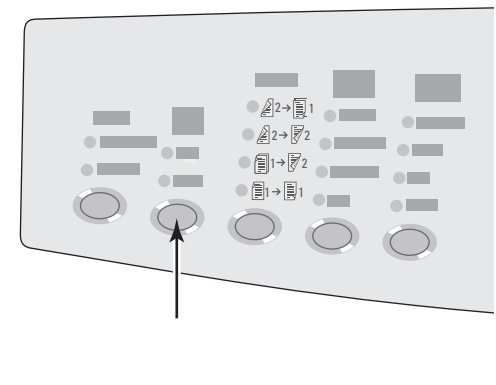

2424-166

## <span id="page-7-1"></span>**Specifica di originali a faccia singola o fronte retro**

Quando si utilizza l'alimentatore documenti per la scansione di originali fronte retro, impostare questa opzione per produrre un file immagine di scansione a più pagine.

Premere il pulsante **Lati da stampare** sul pannello di controllo per modificare la selezione in una delle seguenti opzioni:

- **1 su 1**: esegue la scansione di un solo lato degli originali (configurazione predefinita).
- **2 su 1**: esegue la scansione di entrambi i lati degli originali.

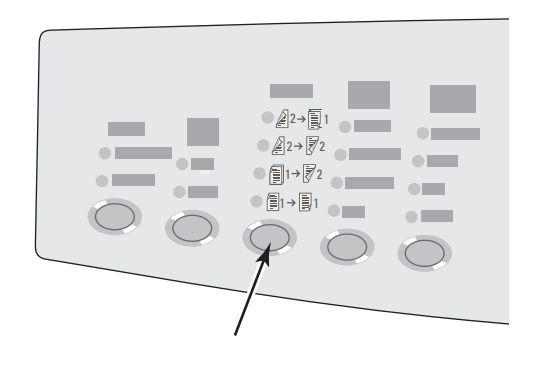

2424-167

## <span id="page-8-0"></span>**Specifica del tipo di originale**

È possibile fare in modo che lo scanner ottimizzi l'aspetto della copia in base al contenuto dell'originale.

Premere il pulsante **Tipo di originale** sul pannello di controllo per modificare la selezione in una delle seguenti opzioni:

- **Foto**: ottimizzazione per le stampe fotografiche.
- **Grafici**: ottimizzazione per aree a colori.
- **Misto**: ottimizzazione per fotografie di riviste e giornali.
- **Testo**: ottimizzazione per testo in bianco e nero o a colori.

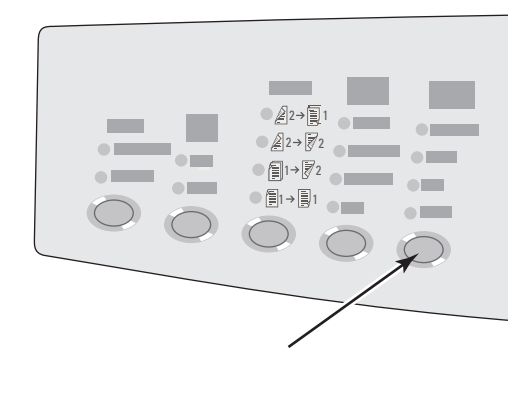

2424-169

## <span id="page-8-1"></span>**Impostazione delle Formato originale**

È possibile specificare il formato dell'originale per digitalizzare l'area corretta. Per effettuare questa operazione, attenersi alla procedura riportata di seguito.

- **1.** Sul pannello di controllo, premere il pulsante **Scansione**.
- **2.** Nel menu, selezionare **Formato originale** e premere **Invio**.
- **3.** Selezionare una delle dimensioni preimpostate oppure **Cassetto/Auto** (configurazione predefinita) e premere **Invio**.

Se si seleziona **Cassetto/Auto** e si utilizza il vetro di appoggio, ciascun originale viene sottoposto a prescansione per determinarne le dimensioni.

Se si seleziona **Cassetto/Auto** e si utilizza l'alimentatore documenti, l'area digitalizzata avrà le stesse dimensioni del formato carta utilizzato per la copia.

## <span id="page-9-0"></span>**Impostazione di una password per la scansione per il computer (solo per Windows)**

È possibile impedire che altri eseguano la scansione delle immagini direttamente sul computer impostando una password. Quando il computer viene selezionato come destinazione della scansione, nel pannello di controllo viene visualizzato un messaggio di richiesta della password.

Utilizzare l'**Utilità di scansione Xerox** per impostare una password per la scansione per il computer.

**1.** Fare clic con il pulsante destro del mouse sull'icona della barra delle applicazioni (nell'angolo in basso a destra dello schermo) e selezionare **Utilità di scansione Xerox** dal menu di scelta rapida.

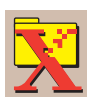

#### **Nota**

Se l'icona non è presente nella barra delle applicazioni, selezionare il menu **Start** di Windows, scegliere **Programmi**, quindi **Xerox Office Printing**, selezionare **Scansione**, quindi **Utilità di scansione Xerox**.

- **2.** Nella casella di riepilogo **Posizione**, selezionare **Immagini digitalizzate personali**.
- **3.** Dal menu **Impostazioni**, selezionare **Esegui scansione su PC**.
- **4.** Immettere la password numerica di quattro cifre in tutte le caselle della password.
- **5.** Fare clic sul pulsante **OK**.

#### **Nota**

Per ulteriori informazioni sull'Utilità di scansione Xerox, consultare ["Uso dell'Utilità](#page-12-0)  [di scansione Xerox \(solo per Windows\)" a pagina 4-13.](#page-12-0) Per ulteriori informazioni sulla scansione di immagini sul computer, consultare ["Impostazione della](#page-5-0)  [destinazione di scansione" a pagina 4-6](#page-5-0).

### <span id="page-9-1"></span>**Calibrazione dello scanner**

Eseguire la procedura di calibrazione dello scanner se si sostituisce lo scanner o l'alimentatore documenti originale. La calibrazione consente di regolare la qualità delle pagine fronte/retro. Questa procedura non deve essere eseguita come parte delle normali attività operative.

Per ulteriori informazioni sulla calibrazione dello scanner, consultare la Xerox infoSMART Knowledge Base all'indirizzo [www.xerox.com/office/c2424infoSMART.](http://www.office.xerox.com/cgi-bin/printer.pl?APP=udpdfs&PAGE=color&Model=WorkCentre+C2424&PgName=infosmart&Language=italian)

# <span id="page-10-0"></span>**Recupero di immagini**

Questa sezione include:

- ["Visualizzazione e recupero delle immagini digitalizzate" a pagina 4-12](#page-11-0)
	- ["Tramite CentreWare IS" a pagina 4-12](#page-11-1)
	- ["Uso dell'Utilità di scansione Xerox \(solo per Windows\)" a pagina 4-13](#page-12-0)
- ["Importazione di immagini digitalizzate in un'altra applicazione" a pagina 4-14](#page-13-0)
	- "Uso del programma di importazione di immagini Xerox con Windows 2000, [Windows XP e Windows Server 2003 \(TCP/IP\)" a pagina 4-14](#page-13-1)
	- "Uso della funzione di gestione delle immagini WIA in Windows XP e [Windows Server 2003 \(USB\)" a pagina 4-15](#page-14-0)
	- "Utilizzo del Programma di importazione di immagini Xerox in Macintosh OS X" a [pagina 4-16](#page-15-0)

Nella tabella riportata di seguito sono elencati i vari metodi per visualizzare e recuperare i file immagine digitalizzati e sono mostrati i metodi disponibili per sistemi operativi specifici.

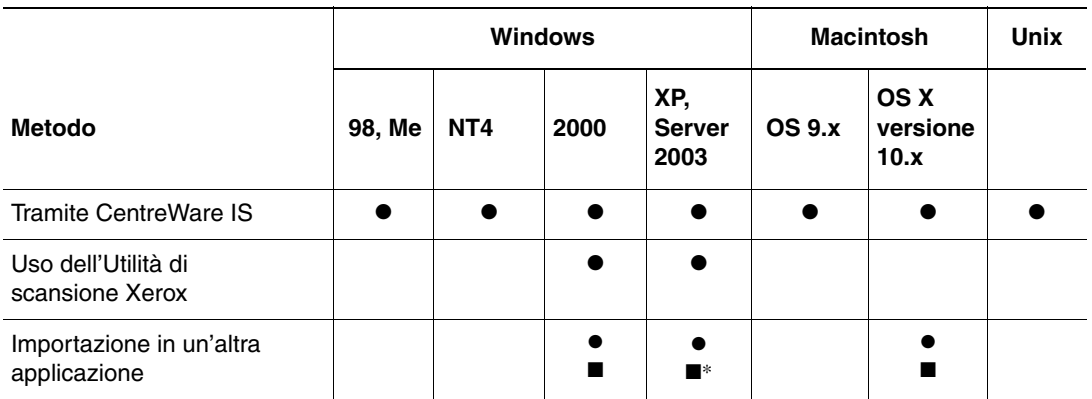

 $\bullet$  = Disponibile con una connessione di rete TCP/IP.

■ = Disponibile con una connessione USB.

\* = L'installazione standard consente il recupero delle immagini dalla Cartella pubblica.

#### **Nota**

L'utilizzo di un metodo diverso da CentreWare IS richiede l'installazione del driver di scansione dal *CD-ROM software di WorkCentre C2424*. Per ulteriori informazioni, consultare ["Installazione del driver di scansione" a pagina 4-4.](#page-3-0)

## <span id="page-11-0"></span>**Visualizzazione e recupero delle immagini digitalizzate**

### <span id="page-11-1"></span>**Tramite CentreWare IS**

Se il sistema multifunzione è connesso a una rete, è possibile utilizzare CentreWare IS per visualizzare, recuperare ed eliminare immagini digitalizzate dalla cartella pubblica o da una cartella privata sul disco rigido del sistema.

- **1.** Accedere a CentreWare IS:
	- **a.** Avviare il browser Web.
	- **b.** Immettere l'indirizzo IP del sistema nel campo Indirizzo del browser Web  $(http://xxx.xxx.xxx.xxx.xxx).$

#### **Nota**

L'indirizzo IP è riportato nella "Pagina di configurazione" o nella "Pagina di avvio". È anche possibile visualizzare l'indirizzo IP sul pannello di controllo; premere il pulsante **Impostazione macchina**, selezionare **Informazioni**, premere **Invio**, selezionare **Identificazione sistema**, premere **Invio** e scorrere le opzioni fino a quando non viene visualizzato l'indirizzo IP.

**2.** Fare clic sul pulsante **Scansioni** per visualizzare la scheda **Scansioni**.

In CentreWare IS vengono visualizzate anteprime delle immagini nella Cartella pubblica del disco rigido del sistema.

- **3.** Se si desidera visualizzare le anteprime delle immagini in una cartella privata, procedere come segue:
	- **a.** Sul lato sinistro dello schermo, in **Cartelle private**, fare clic sul nome della cartella privata nell'elenco.
	- **b.** Se per la cartella privata è stata impostata una password numerica, immetterla e fare clic sul pulsante **OK**.
- **4.** Selezionare il formato file desiderato nell'elenco **Recupera come** a destra dell'immagine che si desidera recuperare.
- **5.** Fare clic sul pulsante **Vai** relativo al tipo di file.

### **Nota**

Se si desidera eliminare il file, fare invece clic sul pulsante **Elimina**. Per eliminare tutti i file presenti nella cartella, fare clic sul pulsante **Elimina tutto** al di sotto delle anteprime.

**6.** Seguire le indicazioni per salvare l'immagine nel percorso desiderato sul computer (Windows) o salvare l'immagine dall'applicazione in cui è stata aperta (Macintosh).

### <span id="page-12-0"></span>**Uso dell'Utilità di scansione Xerox (solo per Windows)**

È possibile impiegare l'**Utilità di scansione Xerox** per visualizzare, aprire ed eliminare i file immagine digitalizzati.

**1.** Se le immagini vengono digitalizzate direttamente nel computer, l'Utilità di scansione Xerox si apre automaticamente. Se non si apre, fare clic con il pulsante destro del mouse sull'icona della barra delle applicazioni (nell'angolo in basso a destra dello schermo) e selezionare **Utilità di scansione Xerox** dal menu di scelta rapida.

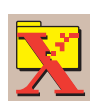

#### **Nota**

Se l'icona non è presente nella barra delle applicazioni, selezionare il menu **Start** di Windows, scegliere **Programmi**, quindi **Xerox Office Printing**, selezionare **Scansione**, quindi **Utilità di scansione Xerox**.

**2.** Dall'elenco a discesa **Posizione**, selezionare una cartella per visualizzare le immagini digitalizzate. Nella finestra vengono visualizzate anteprime delle immagini nel percorso selezionato. Sotto ciascuna anteprima sono visualizzate la data e l'ora in cui è stata eseguita la scansione dell'immagine.

#### **Nota**

Se è stata da poco eseguita la scansione di un'immagine ma questa non è visualizzata, fare clic sul pulsante **Aggiorna**.

- **3.** Se si desidera modificare le dimensioni delle anteprime, aprire il menu **Visualizza**, scegliere **Dimensione anteprima** e selezionare una dimensione.
- **4.** Per recuperare un'immagine dalla Cartella pubblica o da una cartella privata, fare clic sull'immagine per evidenziarla, quindi fare clic sul pulsante **Recupera**.

L'utilità di scansione recupera l'immagine dal sistema e la posiziona nella cartella **Immagini digitalizzate personali**.

**Nota**

Se si desidera eliminare l'immagine selezionata, fare invece clic sul pulsante **Elimina**.

Per ulteriori informazioni, scegliere la voce del menu **Guida** per visualizzare la guida in linea.

## <span id="page-13-0"></span>**Importazione di immagini digitalizzate in un'altra applicazione**

Se il sistema dispone di una connessione USB o TCP/IP, è possibile importare le immagini digitalizzate direttamente in un'applicazione sul computer tramite l'opzione di menu **Inserisci**, **Acquisisci** o **Importa** dell'applicazione.

### <span id="page-13-1"></span>**Uso del programma di importazione di immagini Xerox con Windows 2000, Windows XP e Windows Server 2003 (TCP/IP)**

Se il sistema possiede una connessione di rete TCP/IP, per importare immagini in un'applicazione, utilizzare la procedura descritta di seguito.

- **1.** Avviare l'applicazione e aprire il file in cui si desidera collocare l'immagine.
- **2.** Selezionare la voce di menu per acquisire l'immagine. Ad esempio, se si utilizza Word per inserire un'immagine in un documento, scegliere **Impostazioni personalizzate**, quindi **Immagine**, scegliere **Da scanner o fotocamera**, selezionare lo scanner e fare clic sul pulsante **Impostazioni personalizzate**.
- **3.** Nella parte superiore sinistra della finestra **Programma di importazione di immagini Xerox**, selezionare la posizione dell'immagine dall'elenco a discesa **Posizione**. È possibile selezionare la **Cartella pubblica**, una **<cartella privata>** oppure la cartella **Immagini digitalizzate personali**.

#### **Nota**

Se viene richiesto, inserire la password numerica di 4 cifre per la cartella selezionata.

Nella finestra **Programma di importazione di immagini Xerox** sono visualizzate anteprime delle immagini contenute in tale cartella. Sotto ciascuna anteprima sono visualizzate la data e l'ora in cui è stata eseguita la scansione dell'immagine.

- Se si sposta il mouse sull'anteprima, viene visualizzato un messaggio pop-up che include informazioni sulla risoluzione e le dimensioni del file immagine.
- Se si desidera modificare le dimensioni delle anteprime, aprire il menu **Visualizza**, scegliere **Dimensione anteprima** e scegliere **Piccola**, **Intermedia** o **Grande**. Se è stata da poco eseguita la scansione di un'immagine ma questa non è visualizzata, fare clic sul pulsante **Aggiorna**.
- **4.** Se lo si desidera, è possibile modificare il colore e la risoluzione dell'immagine importata. Per ulteriori informazioni, consultare ["Modifica delle impostazioni del Programma di](#page-14-1)  [importazione di immagini Xerox in Windows" a pagina 4-15.](#page-14-1)
- **5.** Fare clic per evidenziare l'immagine che si desidera importare.

In alcune applicazioni è possibile importare più immagini contemporaneamente. Per selezionare più di un'immagine, tenere premuto **Ctrl** o **Maiusc** sulla tastiera mentre si seleziona un'altra immagine. Per importare tutte le immagini nella cartella, selezionare il menu **Modifica** e scegliere **Seleziona tutto**.

**6.** Fare clic sul pulsante **Importa**. Una copia dell'immagine verrà trasferita in quella posizione all'interno dell'applicazione.

#### **Nota**

Se si desidera eliminare le immagini selezionate, fare invece clic sul pulsante **Elimina**. Per ulteriori informazioni sul **programma di importazione immagini**, scegliere la voce del menu **Guida** per visualizzare la guida in linea.

#### <span id="page-14-1"></span>**Modifica delle impostazioni del Programma di importazione di immagini Xerox in Windows**

Quando si importano immagini tramite il Programma di importazione di immagini Xerox, è possibile modificare il colore e la risoluzione dell'immagine importata.

- **1.** Aprire il menu **Impostazioni**, quindi scegliere **Opzioni di importazione** per aprire la finestra di dialogo **Opzioni di importazione immagini**.
- **2.** Se opportuno, spostare il cursore di scorrimento per modificare la risoluzione.
	- Selezionando **Ottima**, le immagini verranno importate utilizzando la stessa risoluzione con cui è stata eseguita la scansione.
	- Selezionando **Discreta**, le immagini verranno importate con una risoluzione 100x100. Alla risoluzione più bassa corrisponde il processo di importazione dell'immagine di durata inferiore.
- **3.** Se si desidera importare tutte le immagini in bianco e nero, selezionare **Importa immagine come bianco e nero**. In questo modo il processo di importazione dell'immagine sarà più breve.
- **4.** Fare clic su **OK** per salvare le modifiche e chiudere la finestra di dialogo.

Per fare in modo che il sistema elimini automaticamente l'immagine dal disco rigido del sistema WorkCentre C2424 dopo l'importazione, aprire il menu **Impostazioni** e scegliere **Elimina dopo l'importazione** in modo che sulla voce di menu sia presente una casella di controllo.

### <span id="page-14-0"></span>**Uso della funzione di gestione delle immagini WIA in Windows XP e Windows Server 2003 (USB)**

Se il sistema possiede una connessione USB, è possibile importare immagini dalla cartella pubblica sul disco rigido del sistema.

#### **Nota**

Per importare immagini tramite la funzione di gestione delle immagini WIA, l'Utilità di scansione Xerox deve essere in esecuzione sulla barra delle applicazioni. Se l'icona non è presente nella barra delle applicazioni, selezionare il menu **Start** di Windows, scegliere **Programmi**, quindi **Xerox Office Printing**, selezionare **Scansione**, quindi **Utilità di scansione Xerox**.

Per importare immagini digitalizzate in un'applicazione, procedere come segue:

- **1.** Avviare l'applicazione e aprire il file in cui si desidera collocare l'immagine.
- **2.** Selezionare la voce di menu per acquisire l'immagine.

Ad esempio, se si utilizza Word per inserire un'immagine in un documento, scegliere **Inserisci**, **Immagine**, quindi **Da scanner o fotocamera**, selezionare lo scanner e fare clic sul pulsante **OK**.

- **3.** Nella finestra **Copia immagini da WIA Xerox WorkCentre C2424**, aprire la **Cartella Pubblica** per visualizzare anteprime delle immagini contenute nella cartella.
- **4.** Per visualizzare i dettagli di un file immagine:
	- **a.** Fare clic per selezionare l'immagine.
	- **b.** Scegliere **Visualizza informazioni immagine** per aprire la finestra di dialogo **Proprietà**, contenente la data e l'ora in cui l'immagine è stata digitalizzata e la dimensione del file.
	- **c.** Fare clic sul pulsante **OK** per chiudere la finestra di dialogo.
- **5.** Fare clic per evidenziare l'immagine che si desidera importare.

In alcune applicazioni è possibile importare più immagini contemporaneamente. Per selezionare più di un'immagine, tenere premuto **Ctrl** o **Maiusc** sulla tastiera mentre si seleziona un'altra immagine. Per importare tutte le immagini nella cartella, selezionare il menu **Modifica** e scegliere **Seleziona tutto**.

**6.** Fare clic sul pulsante **Copia immagini**.

Una copia dell'immagine verrà trasferita in quella posizione all'interno dell'applicazione.

#### **Nota**

Se si desidera eliminare le immagini selezionate, fare invece clic sul pulsante **Elimina**.

### <span id="page-15-0"></span>**Utilizzo del Programma di importazione di immagini Xerox in Macintosh OS X**

Il driver del Programma di importazione di immagini Xerox (TWAIN) fa parte dell'installazione standard per Macintosh OS X. Per importare immagini in un'applicazione, attenersi alla procedura riportata di seguito.

- **1.** Avviare l'applicazione e aprire il file in cui si desidera collocare l'immagine.
- **2.** Selezionare la voce di menu per acquisire l'immagine. Ad esempio, se si sta utilizzando Word per inserire un'immagine in un documento, scegliere **Inserisci**, **Immagine**, quindi **Da scanner o fotocamera**, selezionare lo scanner e fare clic sul pulsante **Acquisisci**.
- **3.** Nella parte superiore sinistra della finestra **Programma di importazione di immagini Xerox**, selezionare la posizione dell'immagine dall'elenco a discesa **Posizione**. È possibile selezionare la **Cartella pubblica** o una cartella privata.

#### **Nota**

Se viene richiesto, inserire la password numerica di 4 cifre per la cartella selezionata.

Nella finestra **Programma di importazione di immagini Xerox** sono visualizzate anteprime delle immagini contenute in tale cartella. Sotto ciascuna anteprima sono visualizzate la data e l'ora in cui è stata eseguita la scansione dell'immagine.

- Se si sposta il mouse sull'anteprima, viene visualizzato un messaggio pop-up che include informazioni sulla risoluzione e le dimensioni del file immagine.
- Per modificare le dimensioni delle anteprime, spostare il cursore di scorrimento verso l'angolo inferiore destro della finestra.

#### **Nota**

Per ulteriori informazioni sul **programma di importazione immagini**, fare clic sul pulsante **?** per visualizzare la guida in linea.

- **4.** Se opportuno, modificare le impostazioni di importazione. Per ulteriori informazioni, consultare ["Modifica delle impostazioni del Programma di importazione di immagini](#page-17-0)  [Xerox in Macintosh" a pagina 4-18.](#page-17-0)
- **5.** Fare clic per evidenziare una o più immagini da importare. Per selezionare più di un'immagine, tenere premuto il tasto **Comando** sulla tastiera mentre si seleziona un'altra immagine.

Per importare tutte le immagini presenti nella cartella, fare clic sulla casella **Seleziona tutto**.

#### **Nota**

Se è stata da poco eseguita la scansione di un'immagine ma questa non è visualizzata, fare clic sul pulsante **Aggiorna**.

#### **6.** Fare clic sul pulsante **Importa**.

Una copia dell'immagine verrà trasferita in quella posizione all'interno dell'applicazione.

#### **Nota**

Se si desidera eliminare le immagini selezionate, fare invece clic sul pulsante **Elimina**.

#### <span id="page-17-0"></span>**Modifica delle impostazioni del Programma di importazione di immagini Xerox in Macintosh**

Per modificare il colore e la risoluzione utilizzati durante l'importazione delle immagini, procedere come segue:

- **1.** Fare clic sul pulsante **Impostazioni** per aprire la finestra di dialogo **Opzioni di importazione immagini**.
- **2.** Se opportuno, spostare il cursore di scorrimento per modificare la risoluzione. Selezionando **Come digitalizzato**, le immagini verranno importate utilizzando la stessa risoluzione con cui è stata eseguita la scansione. Selezionando **Minima**, le immagini verranno importate con una risoluzione 100x100. Alla risoluzione più bassa corrisponde il processo di importazione dell'immagine di durata inferiore.
- **3.** Se si desidera importare tutte le immagini in bianco, nero e grigio, selezionare **Importa immagine come bianco e nero**. In questo modo il processo di importazione dell'immagine sarà più breve.
- **4.** Fare clic su **OK** per salvare le modifiche e chiudere la finestra di dialogo.

Per eliminare automaticamente l'immagine dal disco rigido del sistema WorkCentre C2424 dopo averla importata, selezionare **Elimina dopo l'importazione** nell'angolo inferiore sinistro della finestra del **programma di importazione immagini**.

# <span id="page-18-0"></span>**Gestione dei file e controllo delle opzioni di scansione**

Questa sezione include:

- ["Visualizzazione delle immagini" a pagina 4-19](#page-18-1)
- ["Eliminazione di file immagine" a pagina 4-20](#page-19-0)
- ["Controllo dei criteri di scansione" a pagina 4-22](#page-21-0)

## <span id="page-18-1"></span>**Visualizzazione delle immagini**

I file immagine sono memorizzati nell'unità disco rigido del sistema con nomi file univoci che indicano la data e l'ora della scansione: *aaaa-mm-gg@hh.mm.ss.tif*. Questi nomi file, tuttavia, non descrivono l'immagine. Per visualizzare il contenuto dei file immagine, attenersi alla procedura riportata di seguito.

- Visualizzare le anteprime delle immagini utilizzando CentreWare IS (pagina 4-12) o la funzione di controllo della scansione Xerox [\(pagina 4-13\)](#page-12-0).
- Visualizzare anteprime delle immagini utilizzando un'altra applicazione [\(pagina 4-14\).](#page-13-0)

### <span id="page-19-0"></span>**Eliminazione di file immagine**

Quando si preme il pulsante **Scansione** sul pannello di controllo, sul display viene visualizzato **<%> Completo**, che indica la percentuale di spazio sul disco rigido utilizzata per la memorizzazione delle immagini digitalizzate. Se la scansione di una nuova immagine determina il superamento dello spazio disponibile sul disco rigido, sul pannello di controllo verrà visualizzato un messaggio di errore che indica che il disco rigido è pieno; la scansione non potrà continuare se non si eliminano alcuni file per rendere disponibile spazio sufficiente.

#### **Nota**

Le dimensioni dei file immagine digitalizzati variano a seconda della risoluzione di scansione e delle opzioni di colore selezionate.

Per rendere disponibile spazio sul disco rigido, eliminare periodicamente le immagini digitalizzate non più necessarie. Per eliminare i file è possibile utilizzare:

- Il pannello di controllo
- CentreWare IS

#### **Nota**

Quando si recupera un'immagine digitalizzata direttamente in un'applicazione, è possibile eliminare automaticamente l'immagine dal disco rigido del sistema WorkCentre dopo l'importazione all'interno dell'applicazione. Per ulteriori informazioni, consultare ["Uso](#page-13-1)  [del programma di importazione di immagini Xerox con Windows 2000, Windows XP e](#page-13-1)  [Windows Server 2003 \(TCP/IP\)" a pagina 4-14](#page-13-1) e ["Utilizzo del Programma di](#page-15-0)  [importazione di immagini Xerox in Macintosh OS X" a pagina 4-16](#page-15-0).

### **Uso del pannello di controllo per eliminare i file immagine**

Per rimuovere tutti i file digitalizzati da una cartella, attenersi alla procedura riportata di seguito:

- **1.** Sul pannello di controllo, premere il pulsante **Scansione**.
- **2.** Selezionare la cartella nel menu; consultare ["Impostazione della destinazione di](#page-5-0)  [scansione" a pagina 4-6](#page-5-0).
- **3.** Selezionare **Svuota cartella** e premere **Invio**.
- **4.** Quando viene richiesto se si desidera rimuovere tutti i file della scansione dalla cartella, selezionare **Sì** e premere **Invio**.

### **Uso di CentreWare IS per eliminare i file immagine**

È possibile rimuovere alcuni o tutti i file digitalizzati da una cartella.

- **1.** Accedere a CentreWare IS:
	- **a.** Avviare il browser Web.
	- **b.** Immettere l'indirizzo IP del sistema nel campo Indirizzo del browser Web  $(\text{http://xxx.xxx.xxx.xxx.x})$ .

#### **Nota**

L'indirizzo IP è riportato nella "Pagina di configurazione" o nella "Pagina di avvio". È anche possibile visualizzare l'indirizzo IP sul pannello di controllo; premere il pulsante **Impostazione macchina**, selezionare **Informazioni**, premere **Invio**, selezionare **Identificazione sistema**, premere **Invio** e scorrere le opzioni fino a quando non viene visualizzato l'indirizzo IP.

- **2.** Fare clic sul pulsante **Scansioni** per visualizzare la scheda **Scansioni**.
- **3.** Se si desidera eliminare le immagini digitalizzate da una cartella privata, procedere come segue:
	- **a.** Fare clic sul nome della cartella privata nell'elenco sul lato sinistro dello schermo.
	- **b.** Immettere la password per la cartella privata.
- **4.** Se si desidera eliminare tutti i file immagine dalla cartella, fare clic sul pulsante **Elimina tutto**.
- **5.** Per eliminare un file specifico, fare clic sul pulsante **Elimina** a destra del file.

#### **Nota**

È possibile eliminare automaticamente immagini dalla cartella pubblica o dalle cartelle private. In **Amministrazione** nella parte sinistra dello schermo, fare clic su **Pulizia cartelle** e immettere la password (se richiesta). Per ulteriori informazioni, consultare la guida in linea.

### <span id="page-21-0"></span>**Controllo dei criteri di scansione**

Gli amministratori possono controllare i criteri di scansione, inclusi i requisiti relativi alle password quando si impostano le cartelle private.

- **1.** Accedere a CentreWare IS:
	- **a.** Avviare il browser Web.
	- **b.** Immettere l'indirizzo IP del sistema nel campo Indirizzo del browser Web  $(http://xxxx.xxx.xxx.xxx).$

#### **Nota**

L'indirizzo IP è riportato nella "Pagina di configurazione" o nella "Pagina di avvio". È anche possibile visualizzare l'indirizzo IP sul pannello di controllo; premere il pulsante **Impostazione macchina**, selezionare **Informazioni**, premere **Invio**, selezionare **Identificazione sistema**, premere **Invio** e scorrere le opzioni fino a quando non viene visualizzato l'indirizzo IP.

- **2.** Fare clic sul pulsante **Scansioni** per visualizzare la scheda **Scansioni**.
- **3.** In **Amministrazione** nella parte sinistra dello schermo, fare clic su **Generale** e immettere la password (se richiesta).
- **4.** Apportare le modifiche desiderate alle impostazioni dei criteri di scansione. Per ulteriori informazioni, consultare la guida in linea.